# **Virtual TimeClock**®  **Payroll Export Guide**

## **Exporting to SurePayroll**®

Virtual TimeClock will export a specially formatted time clock file that allows you to import employee hours into SurePayroll® online payroll. To import files, you must complete a one-time setup.

Need help with payroll integration? Contact us at 1-888-207-0005 or <http://www.redcort.com/contact>.

## **SurePayroll**®  **Integration Setup**

1. **Register your company for time clock integration**. From any SurePayroll screen, select **Company** from the top navigation menu. Choose **Time Clock Integration** in the Other section.

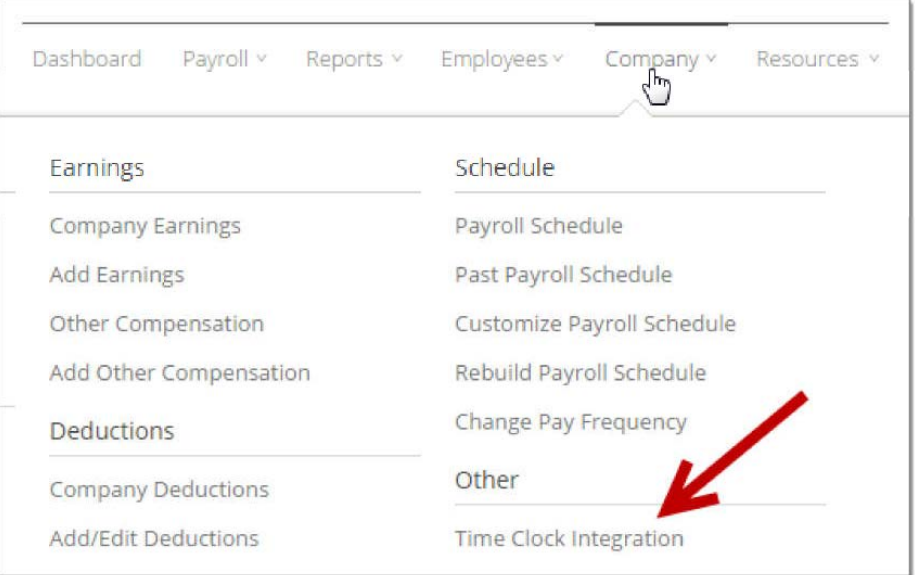

On the Learn More page, click **Register**. Select **Virtual TimeClock** from the list of time clock vendors and click **Register** to finish and set up your time clock integration preferences.

2. **Select your time clock file format**. The Preferences page includes four simple steps to complete the setup of time clock integration. Select **SurePayroll Format** as your time clock file format.

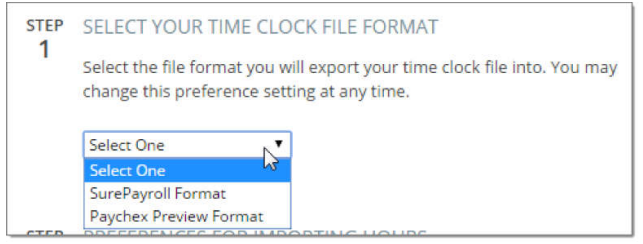

*SurePayroll is a trademark of Paychex, Inc. Redcort Software is not affiliated with Paychex, Inc. in any way.*

- 3. **Select your preferences for importing hours**. Select how hourly and salaried employee hours are to be imported. Leave these settings at default which will retain all employees on your Payroll Entry page, regardless of whether they appear in the file imported from Virtual TimeClock.
- 4. **Verify earning codes**. Virtual TimeClock will automatically default to the earning codes that need to be used for SurePayroll. Note: Virtual TimeClock uses the Other Hours (**Other H**) earning code 08 for Holiday Hours.

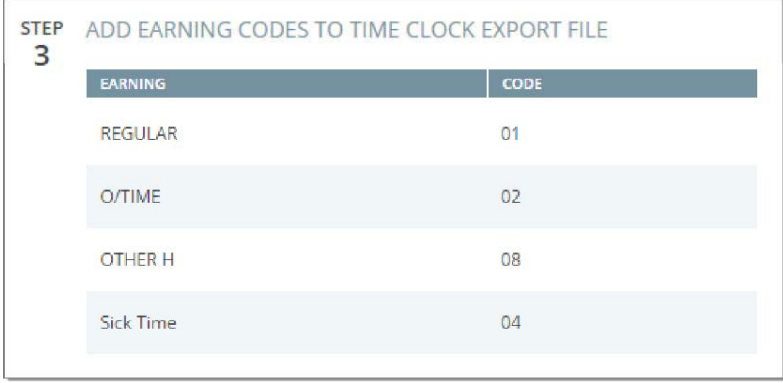

5. **Match employee ID numbers**. When importing timecard hours, Virtual TimeClock employee ID numbers must correspond to SurePayroll employee IDs. In the following steps you will verify that employee IDs in Virtual TimeClock match SurePayroll.

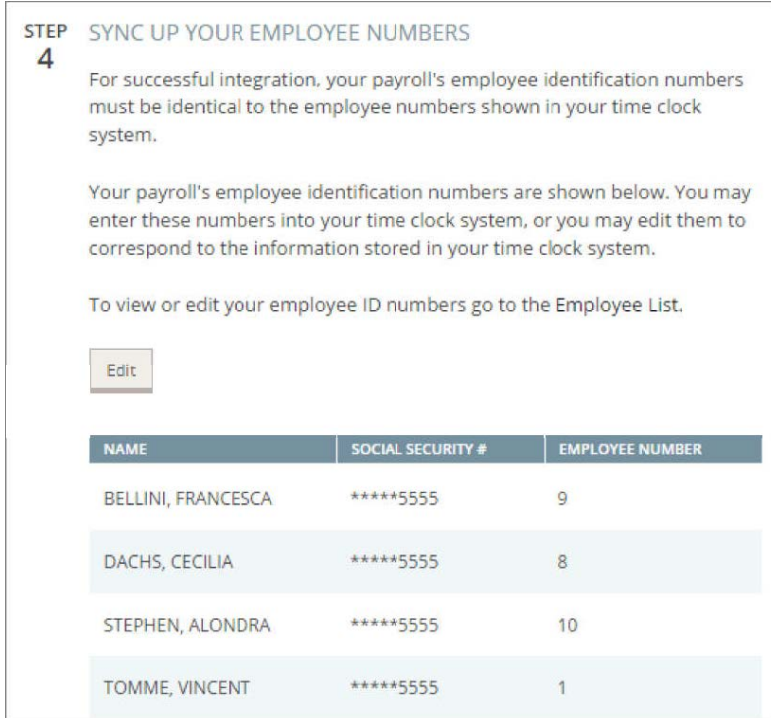

#### **Virtual TimeClock Integration Setup**

1. **Match employee ID numbers**. Enable Administration Mode and choose **Users** from the *Configure* menu. Select a user and click the Employment tab to view and modify the **Employee #**. Match the **Employee #** to the Employee ID listed in SurePayroll. Repeat for each employee. If employee IDs do not match exactly, hours will not be imported.

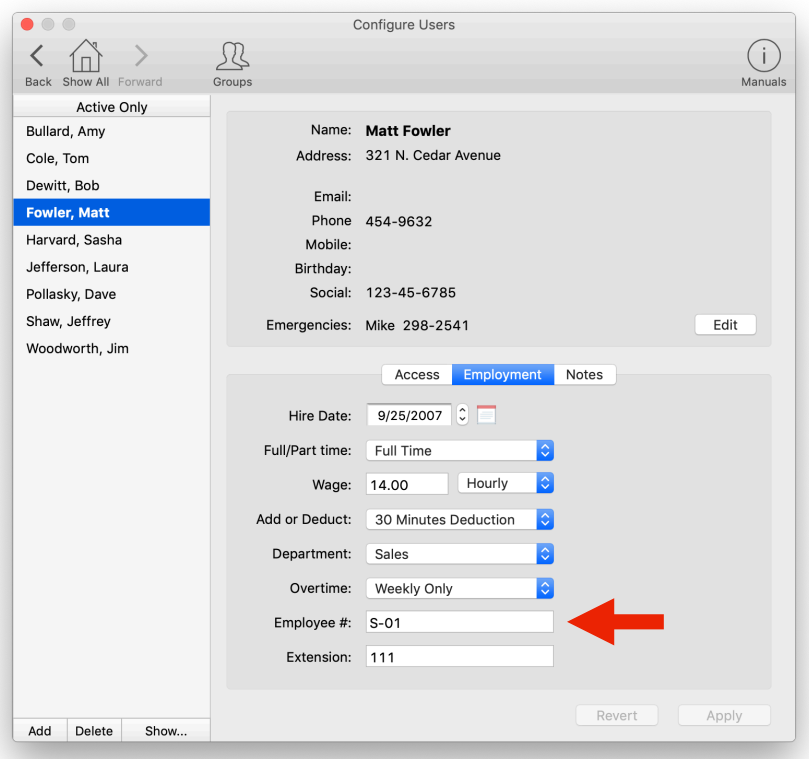

2. **Set your payroll export**. Select **Payroll Settings** from the *Configure* menu. In the Payroll Export section, select SurePayroll from the pop up menu.

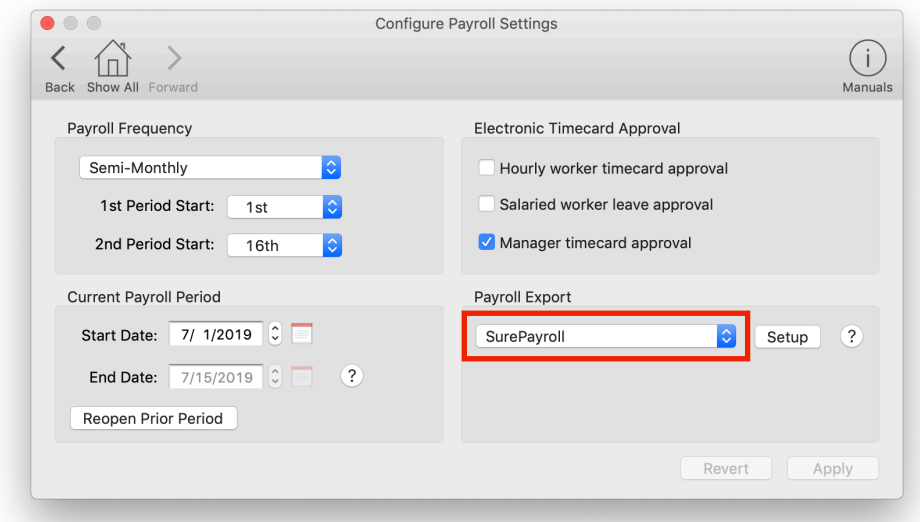

*SurePayroll is a trademark of Paychex, Inc. Redcort Software is not affiliated with Paychex, Inc. in any way.*

3. Virtual TimeClock will automatically default to the standard SurePayroll earning codes and will use the Other Hours (earning code 08) for Holiday Hours. To modify the default settings, select **Setup** next to the Payroll Export pop up from the last step. Under the **Fields To Export** list, click the **Edit** button if you need to make changes.

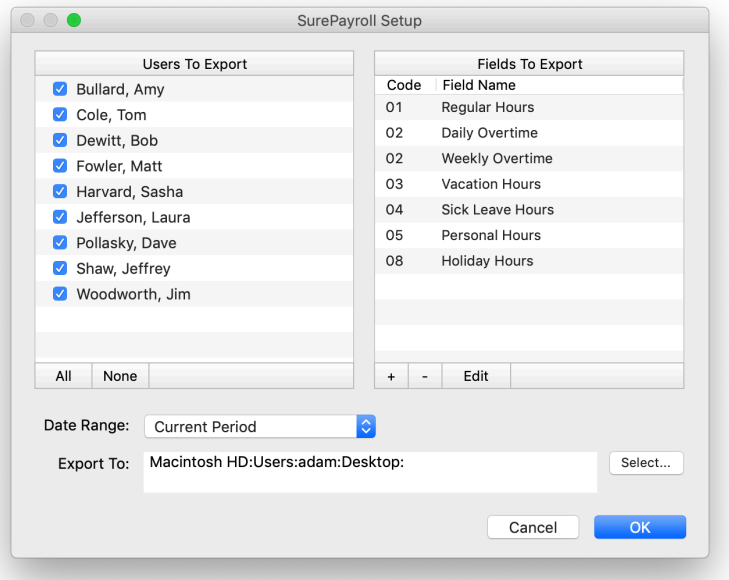

### **Exporting Payroll Hours from Virtual TimeClock**

1. Choose **Payroll Approval** from the Virtual TimeClock administrative toolbar to enter the **Timecard Review & Payroll Approval** dashboard. Once all timecards have been approved, click **Export**. If a timecard is not approved, it will not be exported. For more information, see the [Payroll Approval](https://www.redcort.com/virtual-timeclock-knowledge-base/features/payroll/payroll-approval-process-pro-network) [Knowledge Base](https://www.redcort.com/virtual-timeclock-knowledge-base/features/payroll/payroll-approval-process-pro-network) article.

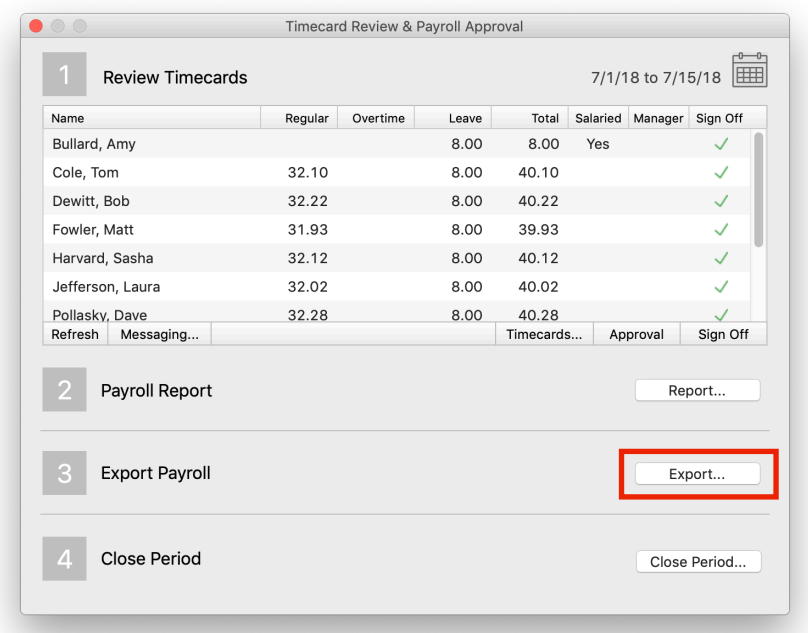

*SurePayroll is a trademark of Paychex, Inc. Redcort Software is not affiliated with Paychex, Inc. in any way.*

#### **Importing Payroll Hours into SurePayroll**

1. **Upload your time clock export file**. After beginning your payroll, you will import your time clock file. On Payroll Entry, click **Import**.

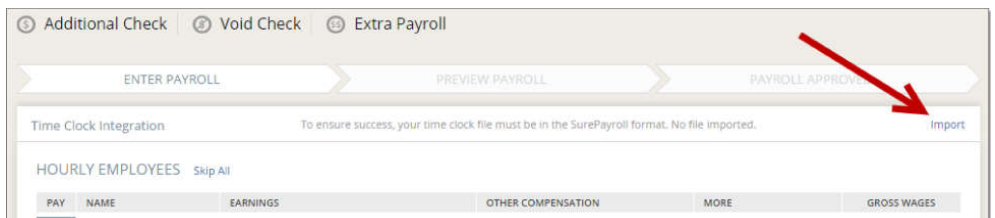

2. In the Time Clock Integration window, click **Choose File**.

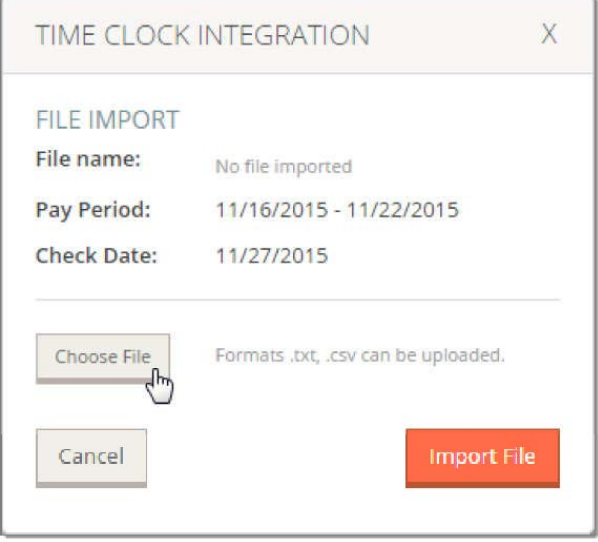

- 3. Locate the file on your computer and click **Open**. Click **Import File** to import your time clock file into online payroll.
- 4. You will see a confirmation message confirmed that your file was uploaded successfully and you will see the hours from Virtual TimeClock appear in the employee's earnings.

Disclaimer: Redcort Software attempts to accurately describe and facilitate the process of integrating Virtual TimeClock with various payroll service providers. Redcort Software, due to factors outside of it's control, makes no guarantee, stated or implied, that this integration guide will result in a successful import of time clock or payroll data to any other program or payroll system.

Copyright 1986-2019 Redcort Software Inc. All Rights Reserved. Virtual TimeClock and Virtual TimeClock Pro are registered trademarks of Redcort Software Inc. All other names mentioned are trademarks or registered trademarks of their respective holders in the United States and other countries.

Version 18.2 Revised 04.23.19